#### INTRODOCTION (274)

A **template** is similar to a form with \_\_\_\_\_\_\_\_\_\_\_\_\_\_\_\_\_\_\_\_ \_\_\_\_\_\_\_\_\_\_\_\_\_\_\_\_\_\_\_\_; that is, Word prepares the requested document with text and/or formatting common to all documents of this nature.

After Word creates a document from a template, you fill in the blanks or replace prewritten words in the document.

#### Pro<del>j</del>ect - Resome

At some time, you will prepare a resume to send to prospective \_\_\_\_\_\_\_\_\_\_\_\_\_\_\_\_\_. In addition to some personal information, a **resume** usually contains the applicant's:  $\Phi$  and the contract of the contract of the contract of the contract of the contract of the contract of the contract of the contract of the contract of the contract of the contract of the contract of the contract of the

You should design your resume carefully so that it presents you as the best candidate for the job.

#### TO CREATE A NEW DOCOMENT FROM A TEMPLATE (277)

- Click the \_\_\_\_\_\_\_\_\_\_ tab on the Ribbon to open **Backstage view.**
- $\checkmark$  In the left navigation column, click \_\_\_\_\_\_\_\_ to display the gallery.

#### TO CHANGE A DOCOMENT THEME (279)

In previous chapters, you have used a color scheme from one document theme and a font set from another. A document theme is a coordinated combination of a

\_\_\_\_\_\_\_\_\_\_\_\_\_\_\_\_\_\_\_\_ scheme, \_\_\_\_\_\_\_\_\_\_\_\_\_\_\_\_\_\_\_\_ set, and \_\_\_\_\_\_\_\_\_\_\_\_\_\_\_\_\_\_\_\_.

- $\checkmark$  Go to the  $\_\_\_\_\_\_\_\_\_\_$
- $\checkmark$  Click the  $\checkmark$  Click the  $\checkmark$  click the  $\checkmark$  click the  $\checkmark$  click the  $\checkmark$  click the  $\checkmark$  click the  $\checkmark$  click the  $\checkmark$  click the  $\checkmark$  click the  $\checkmark$  click the  $\checkmark$  click the  $\checkmark$  click the  $\checkmark$  click t
- $\checkmark$  Choose a document theme.

#### RESOME TEMPLATE (280 - 281)

A  $\frac{1}{2}$   $\frac{1}{2}$   $\frac{1}{2}$   $\frac{1}{2}$  is an object that contains instructions for filling in text and graphics.

#### TO CHANGE THE MARGIN SETTINGS (281)

- $\checkmark$  Go to the  $\_$
- $\checkmark$  Click the  $\checkmark$  Click the  $\checkmark$  click the  $\checkmark$  click the  $\checkmark$  and  $\checkmark$  button in the Page Setup group.

#### TO VIEW GRIDLINES (282)

When a table contains no borders, it can be difficult to see the individual cells in the table. Gridlines show cell outlines without printing solid borders.

Microsoft Word 2010 Chapter 5. Using a Template to Create a Resume

- $\checkmark$  Click inside the table so that the cursor is within a cell.
- Go to the \_\_\_\_\_\_\_\_\_\_\_\_\_\_\_\_\_\_\_\_ \_\_\_\_\_\_\_\_\_\_\_\_\_\_\_\_\_\_\_\_ \_\_\_\_\_\_\_\_\_\_\_\_\_\_\_\_\_\_\_\_ tab.
- $\checkmark$  Click the View Table Gridlines button in the  $\checkmark$  group.

## TO CHANGE ROW HEIGHT (285)

- $\checkmark$  Click inside a cell in the row that needs to be adjusted.
- $\checkmark$  Go to the Table Tools  $\checkmark$  ab.
- In the \_\_\_\_\_\_\_\_\_\_\_\_\_\_\_\_\_\_\_\_ \_\_\_\_\_\_\_\_\_\_\_\_\_\_\_\_\_\_\_\_ group, click the Table Row Height arrows to adjust up or down.

## TO INDENT A PARAGRAPH (290)

- $\checkmark$  With the insertion point (cursor) in the paragraph to be indented, go to the Home tab.
- In the \_\_\_\_\_\_\_\_\_\_\_\_\_\_\_ group, click the \_\_\_\_\_\_\_\_\_\_\_\_\_\_\_ \_\_\_\_\_\_\_\_\_\_\_\_\_\_\_ button.

### TO INSERT A BOILDING BLOCK USING THE QUICK PARTS GALLERY (291)

- $\checkmark$  Put the insertion point (cursor) in a blank line where you want the content.
- $\checkmark$  Go to the  $\qquad \qquad$  tab.
- $\checkmark$  In the Text group, click the  $\frac{1}{\checkmark}$   $\frac{1}{\checkmark}$  and  $\frac{1}{\checkmark}$  and  $\frac{1}{\checkmark}$  button.
- $\checkmark$  Scroll through the Quick Parts gallery to find the section or subsection needed.

#### TO CHANGE SPACING BEFORE AND AFTER PARAGRAPHS (292)

- $\checkmark$  Select the text of the line or paragraph.
- Go to the \_\_\_\_\_\_\_\_\_\_\_\_\_\_\_\_\_\_\_\_ \_\_\_\_\_\_\_\_\_\_\_\_\_\_\_\_\_\_\_\_ tab.
- $\checkmark$  In the \_\_\_\_\_\_\_\_\_\_\_\_\_\_\_\_\_\_\_\_\_ group, click the Spacing Before or Spacing After arrows to adjust.

## TO COSTOMIZE THEME FONTS (295)

- $\checkmark$  Go to the  $\_\_\_\_\_\_\_\_\_\_\$ tab.
- $\checkmark$  In the Styles group, click the  $\frac{1}{\checkmark}$  meson  $\checkmark$  meson  $\checkmark$  meson  $\checkmark$  button.
- $\checkmark$  Select the option to Create New Theme Fonts to open the dialog box.
- You can select a \_\_\_\_\_\_\_\_\_\_\_\_\_\_\_\_\_\_\_\_ font and \_\_\_\_\_\_\_\_\_\_\_\_\_\_\_\_\_\_\_\_ font. You can also name the new theme fonts.

## TO CREATE A QUICK STYLE (296)

 $\checkmark$  Select the line of text and format it (font color, style, etc.)

Microsoft Word 2010 Chapter 5. Using a Template to Create a Resume

- $\checkmark$  With the line selected, click the More (arrow) button in the \_\_\_\_\_\_\_\_\_\_\_\_\_\_\_\_\_\_\_\_ gallery on the Home tab.
- $\checkmark$  Choose Save Selection as a New Quick Style from the menu.
- $\checkmark$  With the Create New Style from Formatting dialog box open, name the style.

#### TO REVEAL FORMATTING (298)

 $\checkmark$  With the insertion point (cursor) in the text, press \_\_\_\_\_\_\_\_\_\_\_\_\_\_\_\_\_\_\_.

#### SHARING A DOCOMENT WITH OTHERS (BO1 - 808)

**PDF** stands for **PDF** stands for format created by Adobe Systems that shows all elements of a printed document as an electronic image. Users can view a PDF document without the software that created the original version.

To save a document as a PDF file, open the \_\_\_\_\_\_\_\_\_\_\_\_\_\_\_\_\_\_\_\_ view:

- $\checkmark$  Click the  $\frac{1}{\checkmark}$  Click the  $\frac{1}{\checkmark}$  Click the  $\frac{1}{\checkmark}$
- $\checkmark$  From the left, select Create  $\checkmark$  Document.
- $\checkmark$  With the dialog box open, check that 'Save as type:' shows the correct format. Name your file.
- Click the \_\_\_\_\_\_\_\_\_\_\_\_\_\_\_\_\_\_\_\_ button.
- $\checkmark$  The PDF will automatically open for viewing.

#### **XPS** stands for \_\_\_\_\_\_\_\_\_\_\_\_\_\_\_\_\_\_\_\_ \_\_\_\_\_\_\_\_\_\_\_\_\_\_\_\_\_\_\_\_ \_\_\_\_\_\_\_\_\_\_\_\_\_\_\_\_\_\_\_\_ is a file

format created by Microsoft that shows all elements of a printed document as an electronic image. Windows users can view an XPS document without the software that originally created it.

#### TO SAVE A WORD 2010 DOCUMENT IN AN EARLIER WORD FORMAT (306)

If you need to share a document in Word 2010 with a user who has a version of Word earlier than Word 2007, they will not be able to open the Word 2010 document because it is not compatible.

Word 2010 documents have a file type of \_\_\_\_\_\_\_\_\_\_, whereas versions prior to Word 2007 have a \_\_\_\_\_\_\_\_\_\_ file type.

To save the Word document in a previous version format:

- $\checkmark$  Click the File tab in the Ribbon to open  $\_\_\_\_\_\_\_\_\_\_\_\_$  view.
- $\checkmark$  In the left navigation column, choose  $\frac{8}{2}$
- Click \_\_\_\_\_\_\_\_\_\_\_\_\_\_\_\_\_\_\_\_ \_\_\_\_\_\_\_\_\_\_\_\_\_\_\_\_\_\_\_\_ \_\_\_\_\_\_\_\_\_\_\_\_\_\_\_\_\_\_\_\_ in the gallery of options.
- $\checkmark$  Click Word \_\_\_\_\_\_\_\_\_ in the right pane to specify the new file type.

# Microsoft Word 2010 Chapter 5. Using a Template to Create a Resume

- $\checkmark$  With the dialog box open, verify that the 'Save as type' is correct.
- $\checkmark$  Click the Save button.

# File Types  $(808)$

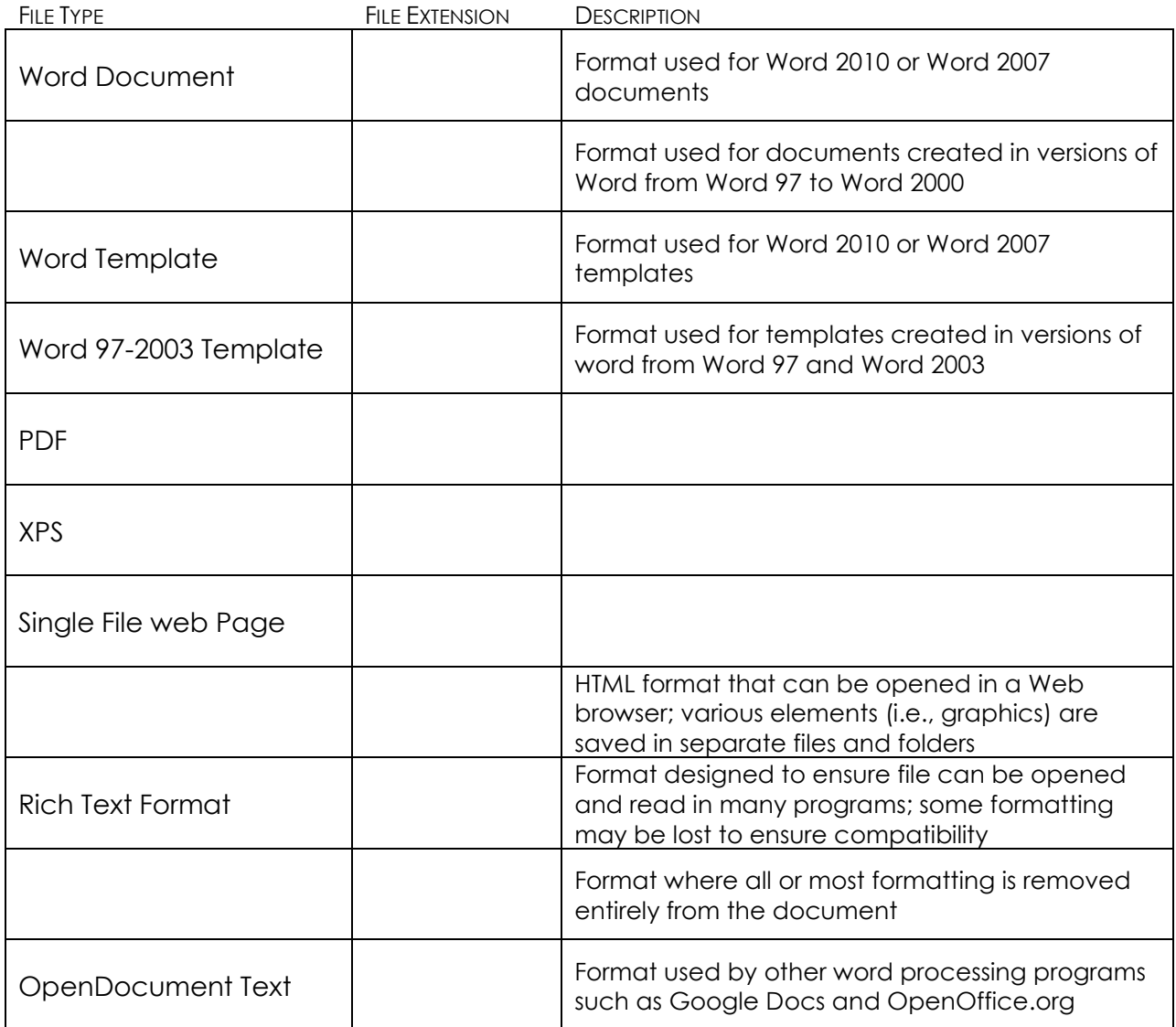

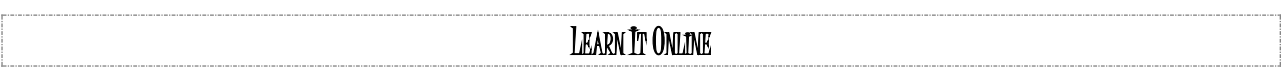

For additional practice with chapter terms and concepts, visit **HTTP://SCSITE.COM/WD2010/LEARN** and select Chapter 5.